## 線上申請志願服務系統操作說明

步驟一:登入校務學生資訊系統

連結網址:https://mustwebsystem.must.edu.tw/muststdsystem/

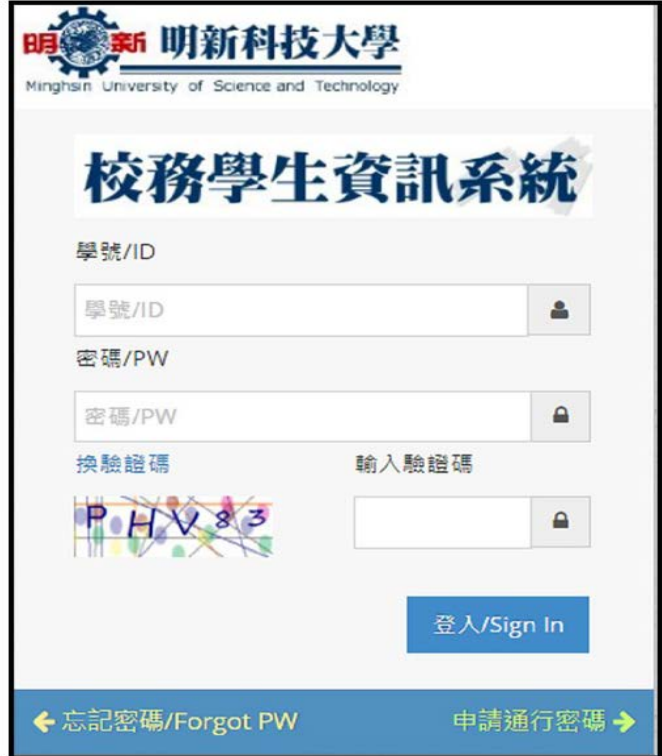

步驟二:至學務管理資訊作業中,點選學生軟能力志願服務認證系統,志願服務 認證線上申請,填寫即完成申請。

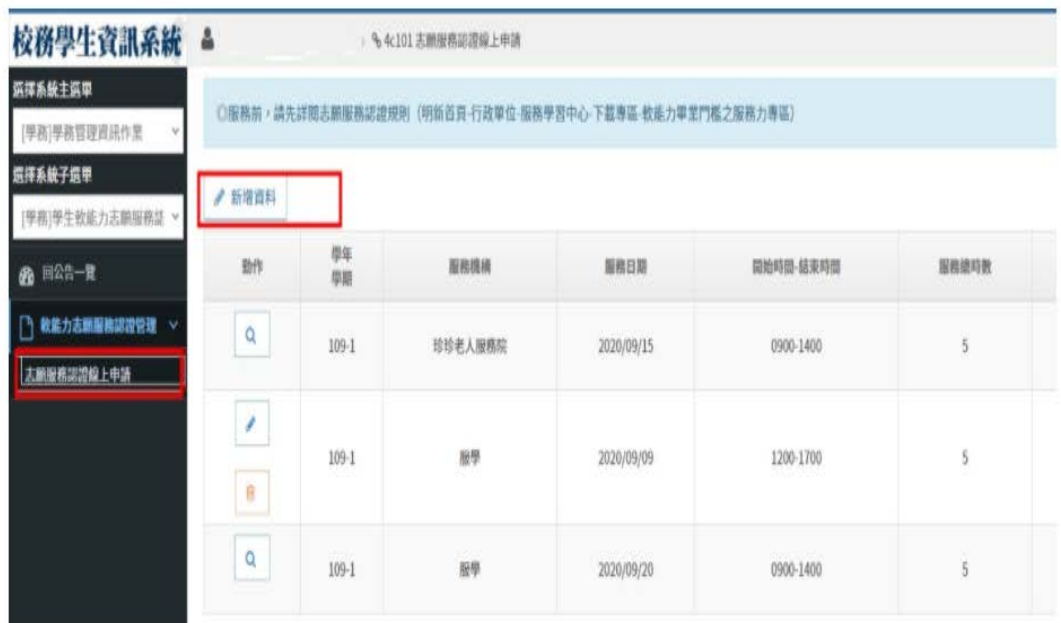

步驟三:資料退回,若有任何問題,請至宗山樓一樓校安中心-勞作教育辦公室 確認。

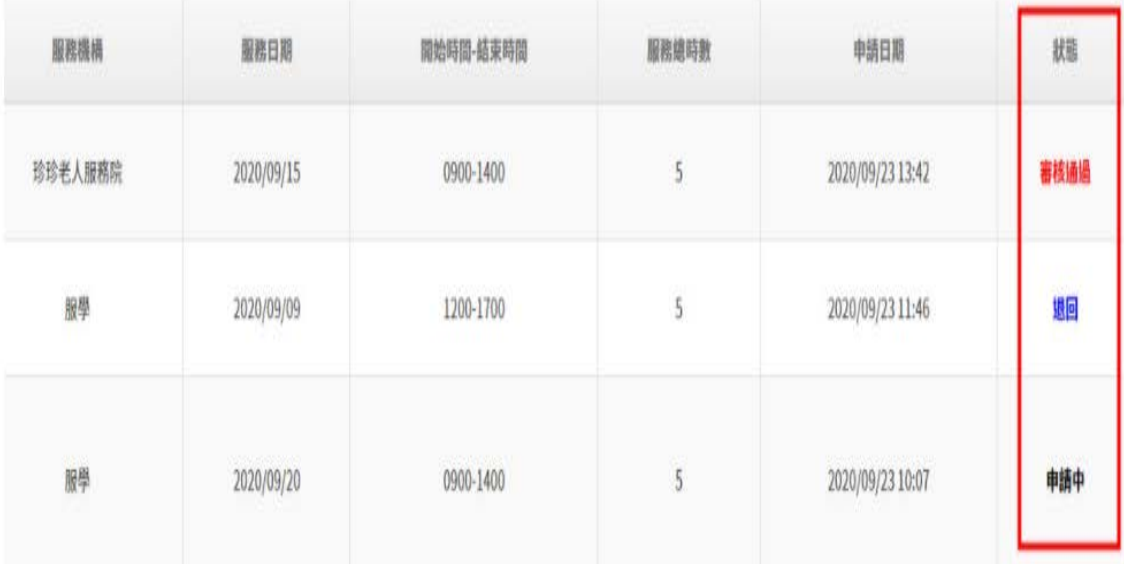